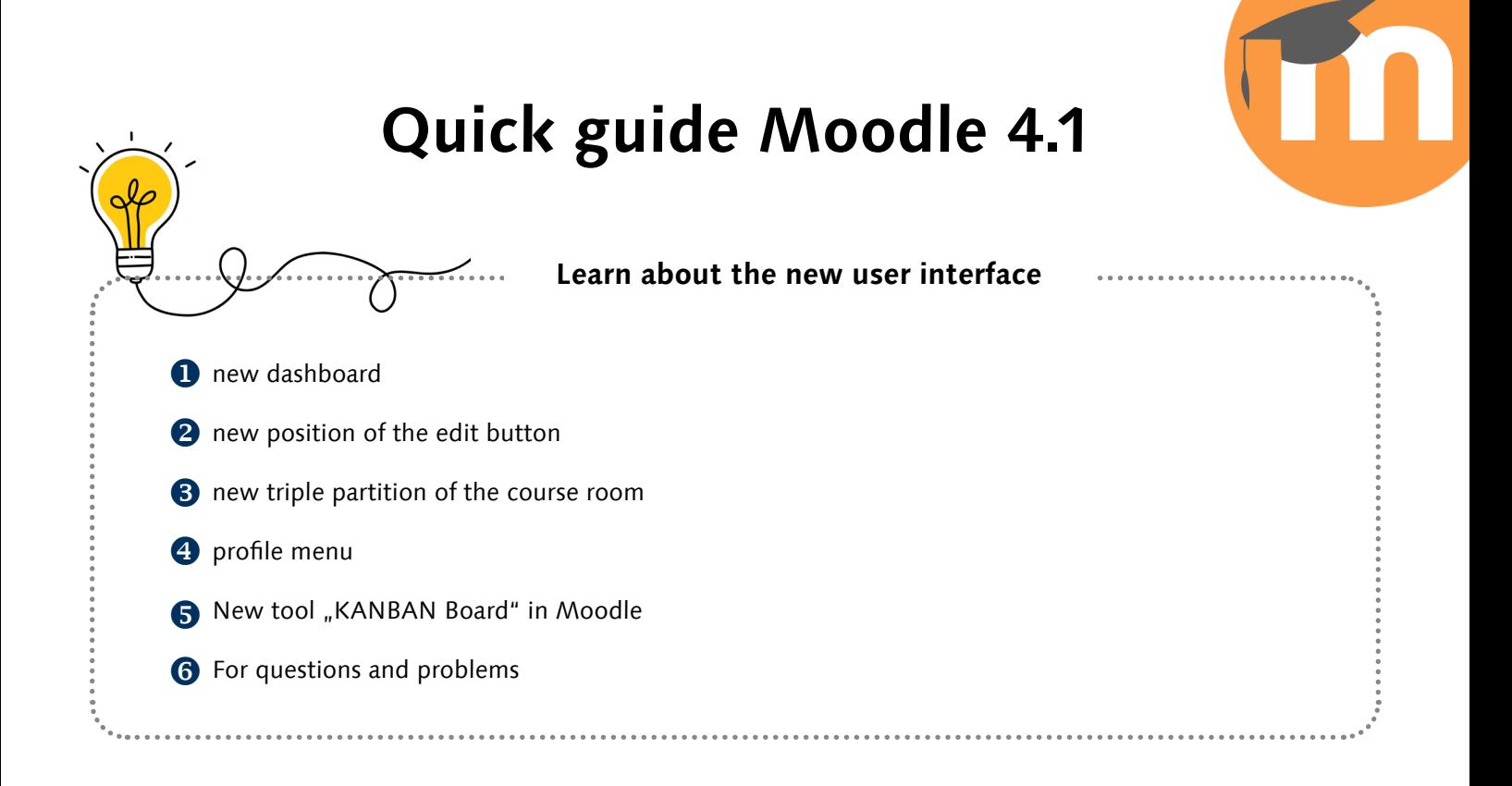

### **n** new dashboard

New dashboard has many new functions and optimizations, including search and sorting options, as well as course views like **tile and list view**.

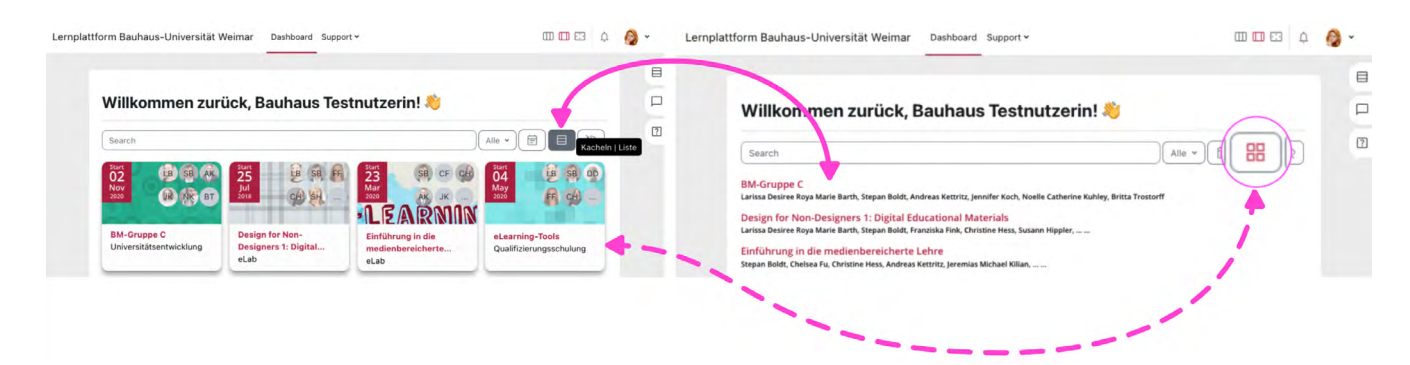

The courses on the dashboard can now be displayed in different views. This makes it easier to navigate and search for specific courses.

### 2 new position of the edit button

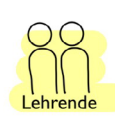

To activate the **editing of a Moodle course** room use the button **in the header on right side of the top**.

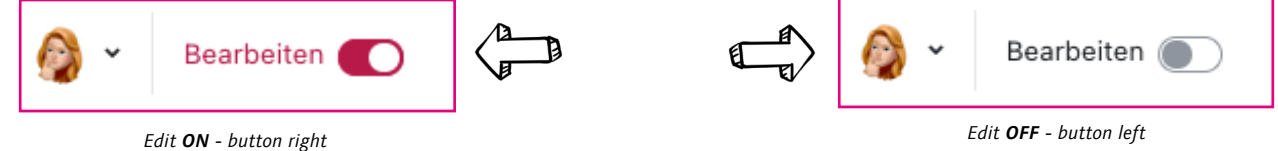

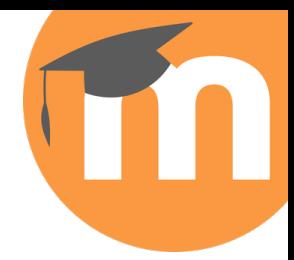

## 8 new triple partition of the course room

The **course overview** contains an overview of all course contents. The **content area** shows the currently selected course content. The **block bar** contains various tools and functions, that can be used in the course.

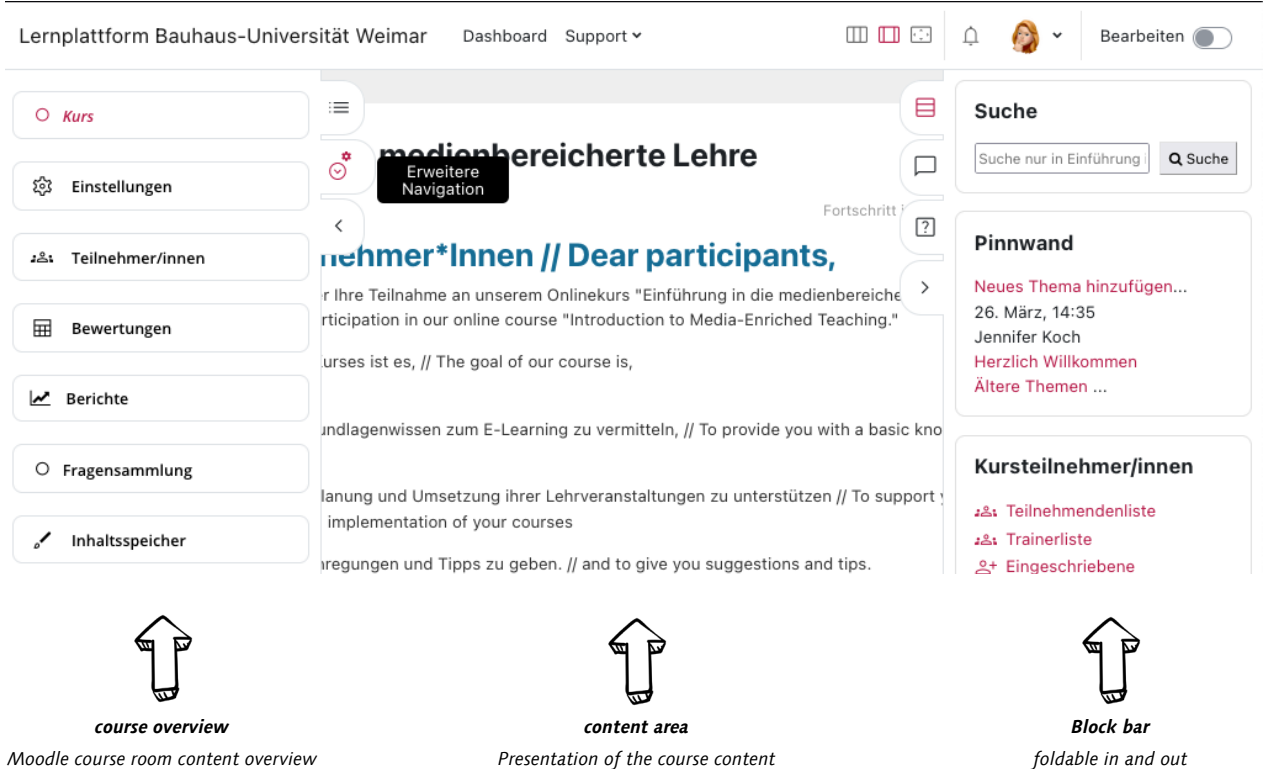

In Moodle, you can now expand and collapse the **settings on the left** and the **block bar on the right** to display the actual content larger and wider.

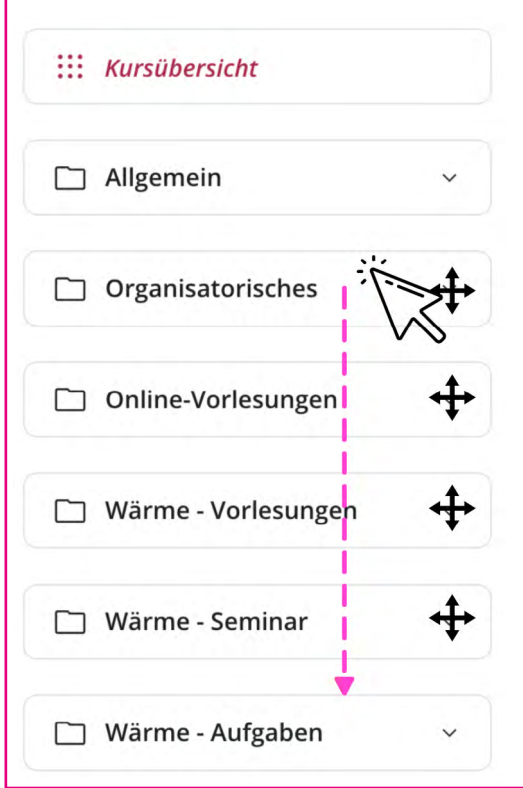

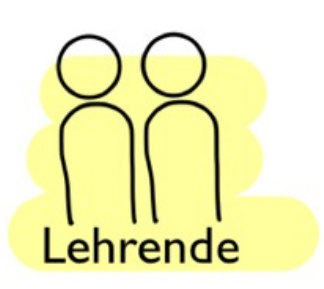

Moodle **course owners** can drag and drop content **in** the course index if they have enabled **edit mode**.

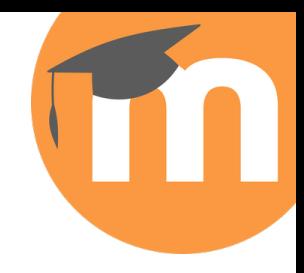

# 4 profile menu

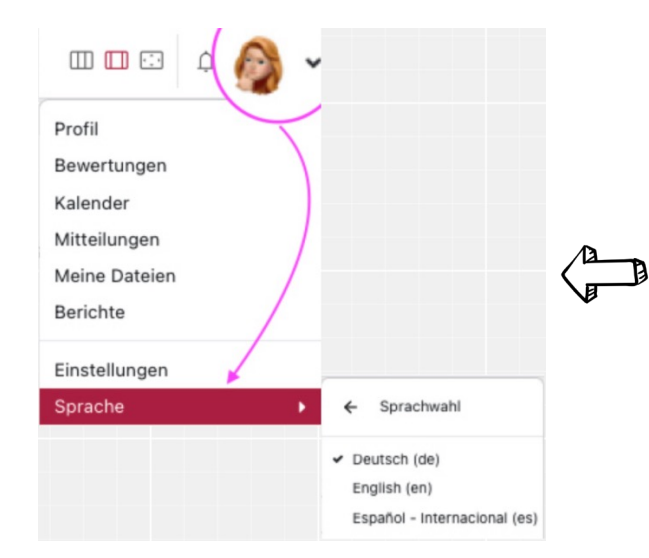

Here you can adjust the personal settings, change the role in the course room or the **language** can be selected.

### **S** New tool "KANBAN Board" in Moodle

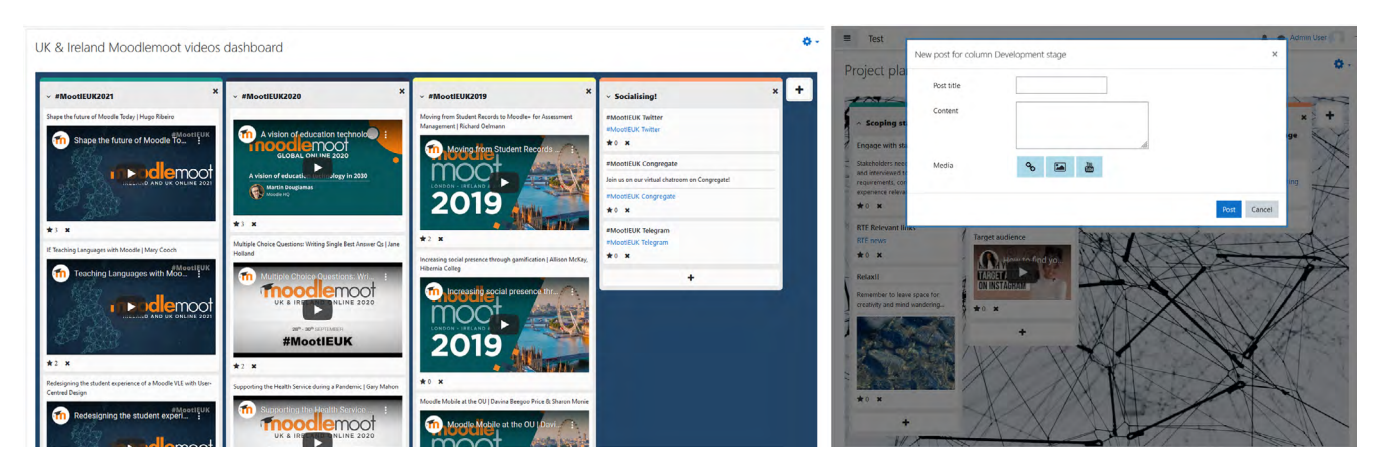

To create a board activity in Moodle:

- Go to the activity selector and select "Board".
- Enter a name and description for the activity.
- Save the activity.

Optionally, you can customize the settings to your liking.

For more information on the changes in Moodle 4.1, see the documentation:

**[https://docs.moodle.org/400/en/New\\_features](https://docs.moodle.org/400/en/New_features)  [https://docs.moodle.org/401/en/New\\_features](https://docs.moodle.org/401/en/New_features)** 

## **6** For questions and problems

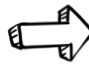

Moodle-Support: **[moodle-support@uni-weimar.de](mailto:moodle-support%40uni-weimar.de?subject=)**

Moodle tutorial videos: **<https://www.uni-weimar.de/de/universitaet/studium/elearning-labor/beratung/moodle-lernvideos/>**